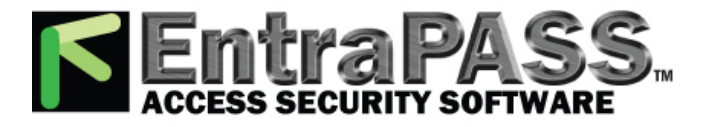

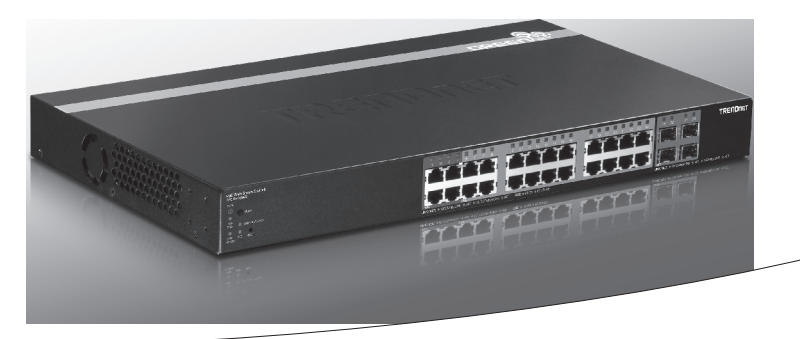

**-28-Port Gigabit Web Smart PoE+ Switch** 

#### **TPE-2840WS**

• Quick Installation Guide (1)

## **1. Before You Start**

### **Package Contents**

- $\bullet$  TPF-2840WS
- Multi-Language Quick Installation Guide
- CD-ROM (Utility and User's Guide)
- Power cord
- $\bullet$  Rack mount kit

### **Minimum Requirements**

- Computer with an Ethernet port and web browser
- $\bullet$  Network cable

## **Optional Equipment**

- $\bullet$  FIA standard 19" rack
- SFP modules (e.g. TEG-MGBSX, TEG-MGBS40)

# **2. Quick Reference**

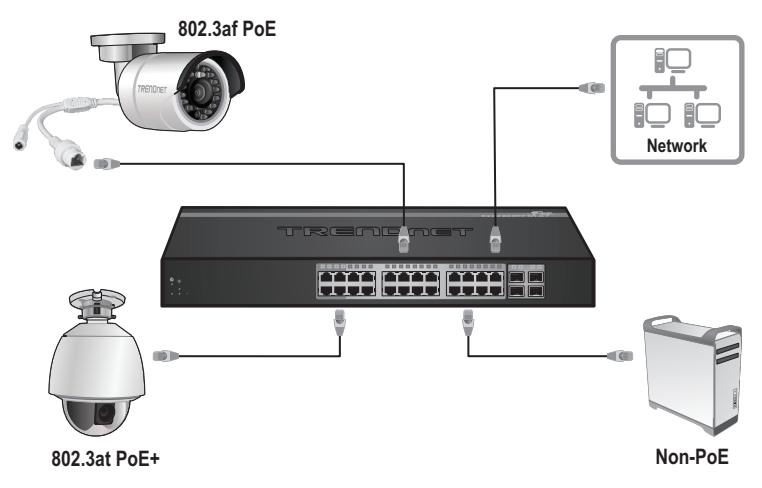

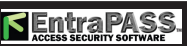

## **2. Hardware Installation and Configuration**

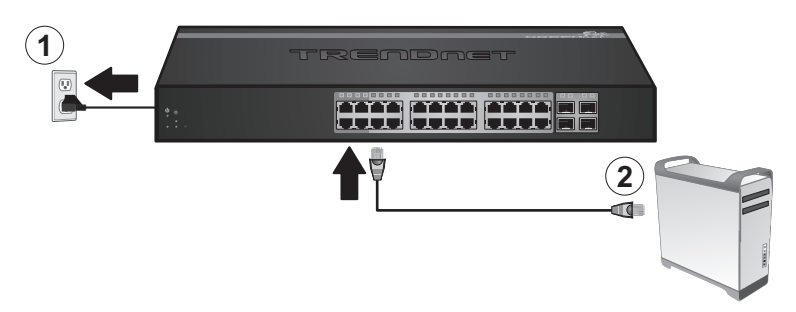

**EntraP** 

- **3**. Assign a Static IP address to your computer's network adapter in the subnet of 192.168.10.x (e.g. 192.168.10.25) and a subnet mask of 255.255.255.0.
- **4**. Open your web browser, type the IP address of the switch in the address bar, and then press **Enter**. The default IP address is 192.168.10.200.

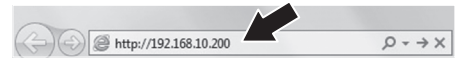

**5**. Enter the **User name** and **Password**, and then click **Login**. By default: User Name: **admin** Password: **admin** 

**Note**: User Name and Password are case sensitive.

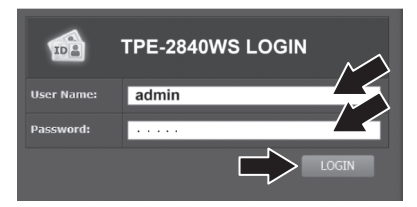

**6**. Click **System** and then click **IPv4 Setup**.

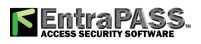

**7**. Configure the switch to match the requirements of your network. Then click **Apply**.

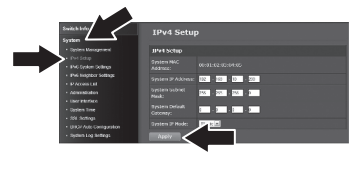

**8**. Click **OK**.

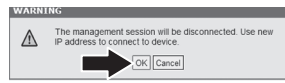

- **9**. Click **Save Settings to Flash** (**menu bar**).
- **10**. Click **Save Settings to Flash** (**button**).

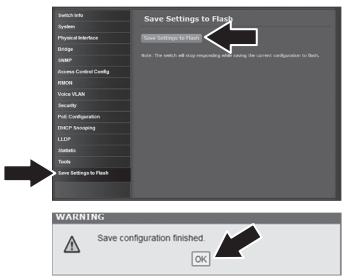

#### **11**. Click **OK**.

#### **Note**:

- **1**. If you would like to easily discover all the Web Management Switches on the network, assign IP address, change password, then install the Web Smart Switch Management Utility. Follow the steps provided on the user's guide.
- **2**. To download the latest version of the user's guide and the utility, please go to http://www.trendnet.com/support and select the TPE-2840WS within the Products Download dropdown list.

For detailed information regarding the **TPE-2840WS**'s configuration and advanced settings, please refer to the User's Guide on the provided CD-ROM.